# **Outlook Wie richte ich mein E-Mail-Konto unter Microsoft Outlook XP ein ?**

MS Outlook XP

Öffnen Sie Outlook-XP und wählen Sie unter "**Extras**" "**E-Mail-Konten…**"

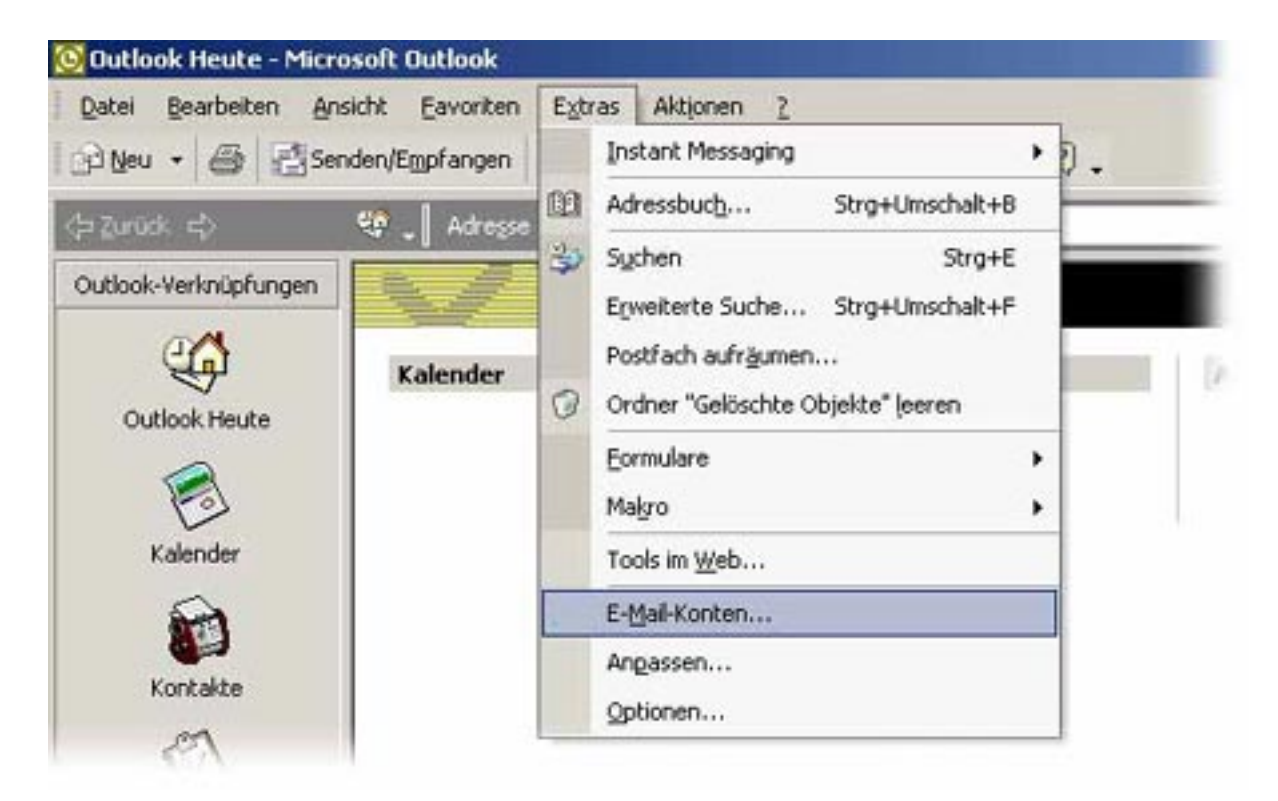

Es öffnet sich das Fenster "E-Mail-Konten".

Wählen Sie, ob Sie "Ein neues Konto hinzufügen"(1) oder "Vorhandene E-Mail-Konten anzeigen oder bearbeiten"**(2)** möchten.

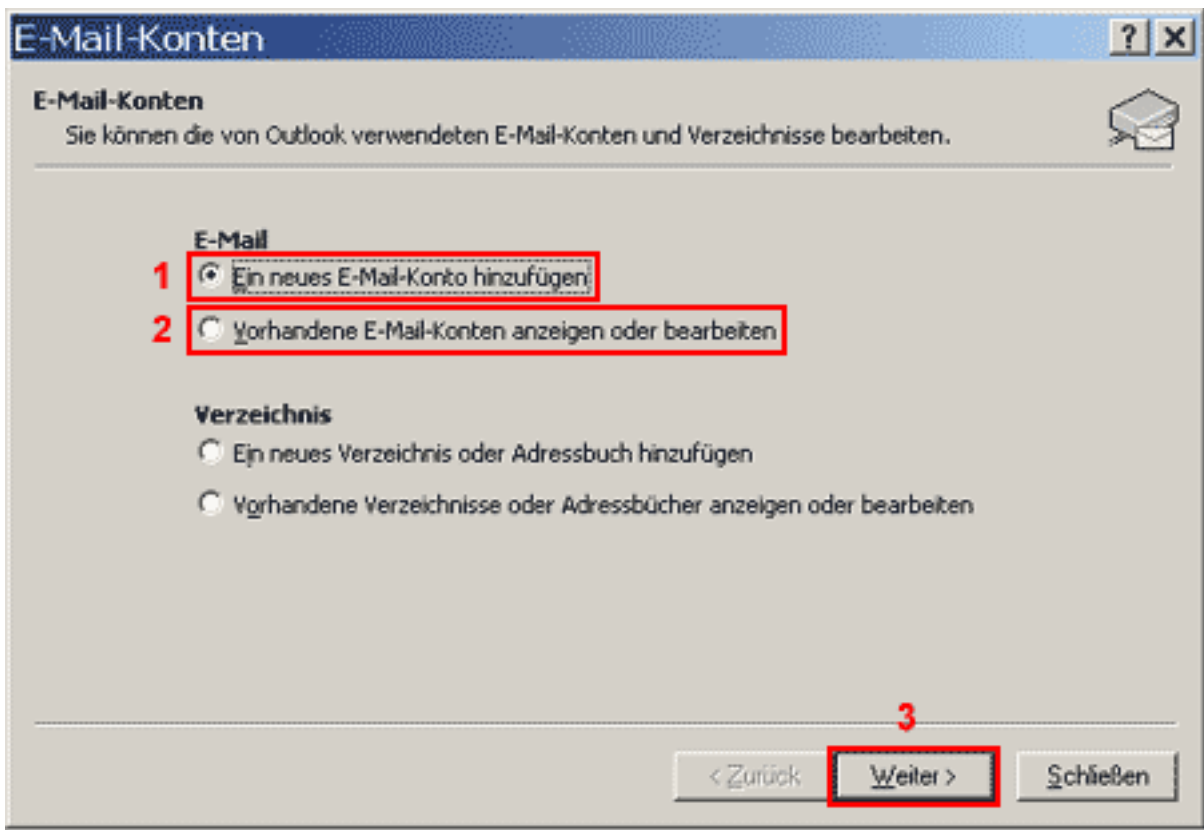

Bitte auf die Schaltfläche "Weiter"(3) klicken.

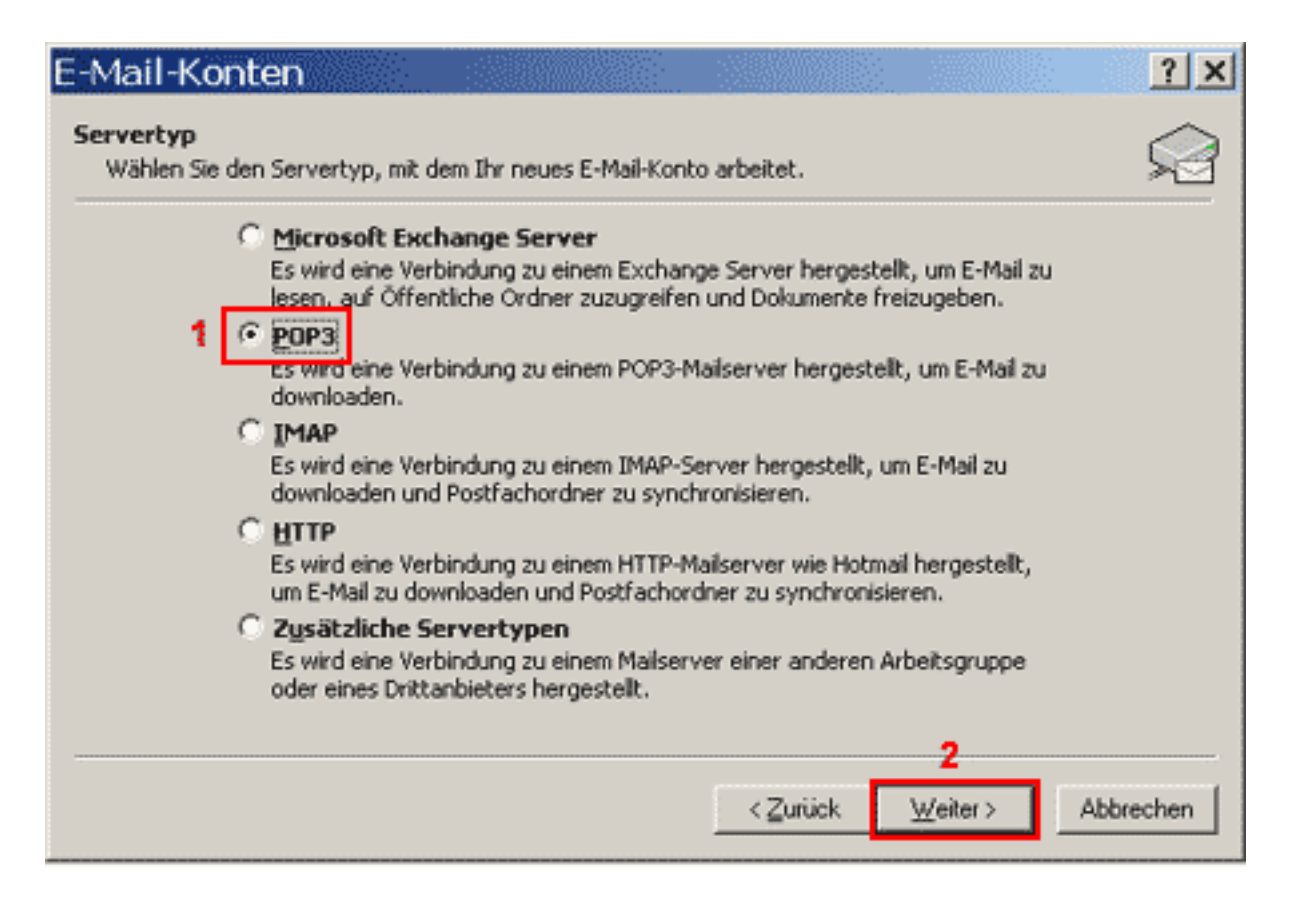

Um Ihre E-Mail-Nachrichten bei uns abrufen zu können, benötigen Sie eine "POP3"**(1)** Verbindung.

Bitte auf die Schaltfläche "Weiter"(2) klicken.

Seite 2 / 6 **(c) 2024 EUserv Internet <support@euserv.de> | 2024-05-17 09:55**

[URL: https://faq.euserv.com/content/18/202/de/wie-richte-ich-mein-e\\_mail\\_konto-unter-microsoft-outlook-xp-ein-.html](https://faq.euserv.com/content/18/202/de/wie-richte-ich-mein-e_mail_konto-unter-microsoft-outlook-xp-ein-.html)

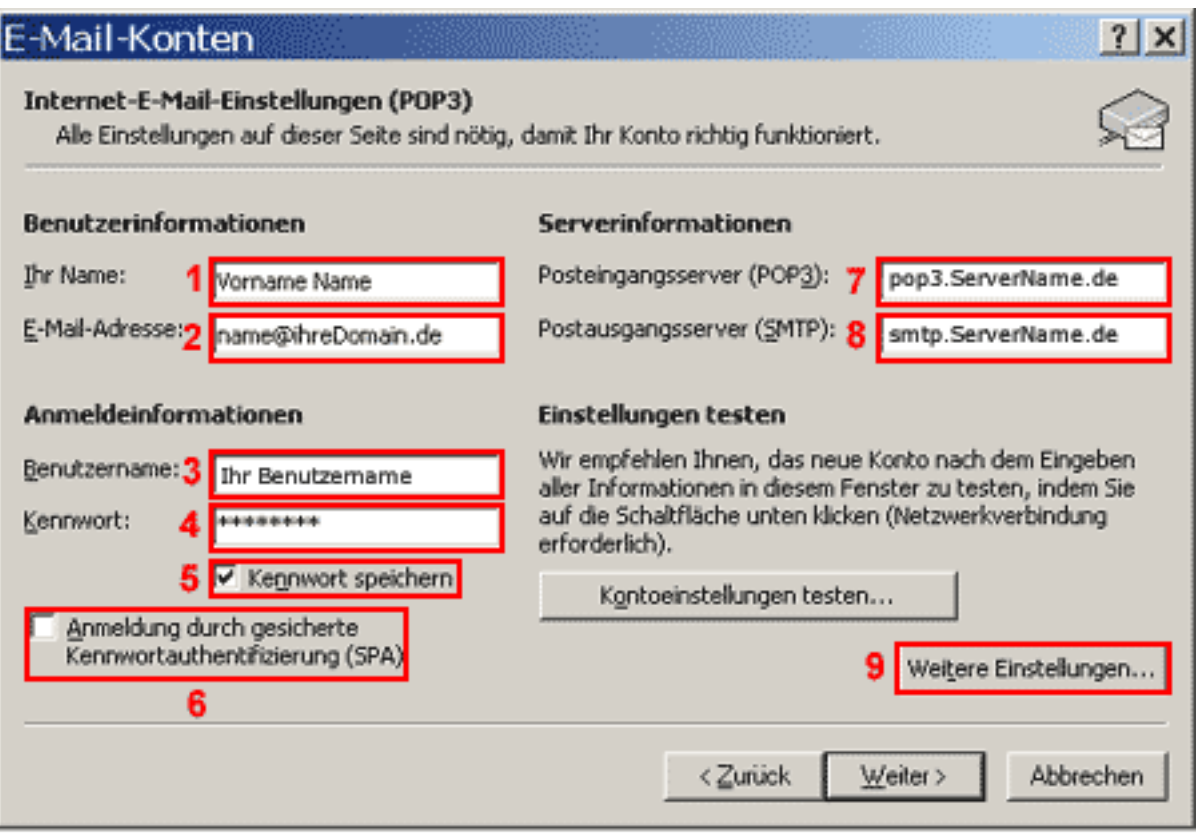

Im Feld "Ihr Name"(1) geben Sie Ihren Vor- und Nachnamen ein.

Im Feld "E-Mail-Adresse"(2) geben Sie Ihre E-Mail-Adresse ein.

Im Feld "Benutzername"(3) geben Sie Ihren Benutzernamen ein.

In das Feld "Kennwort"(4) tragen Sie Ihr Kennwort ein (Bitte beachten Sie Groß/Kleinschreibung!).

Die Checkbox "Kennwort speichern"(5) sollten Sie nur dann aktivieren, wenn Sie der einzige Benutzer des PCs sind.

Die Checkbox "Anmeldung durch gesicherte..."**(6)** darf nicht aktiviert sein.

Im Feld "Posteingansserver"(7) geben Sie "pop3.ServerName.de" ein.

Im Feld "Postausgangsserver"(8) geben Sie "smtp.ServerName.de" ein.

Bitte auf die Schaltfläche "Weitere Einstellungen"(9) klicken.

Es öffnet sich das Fenster "Internet-E-Mail-Einstellungen"

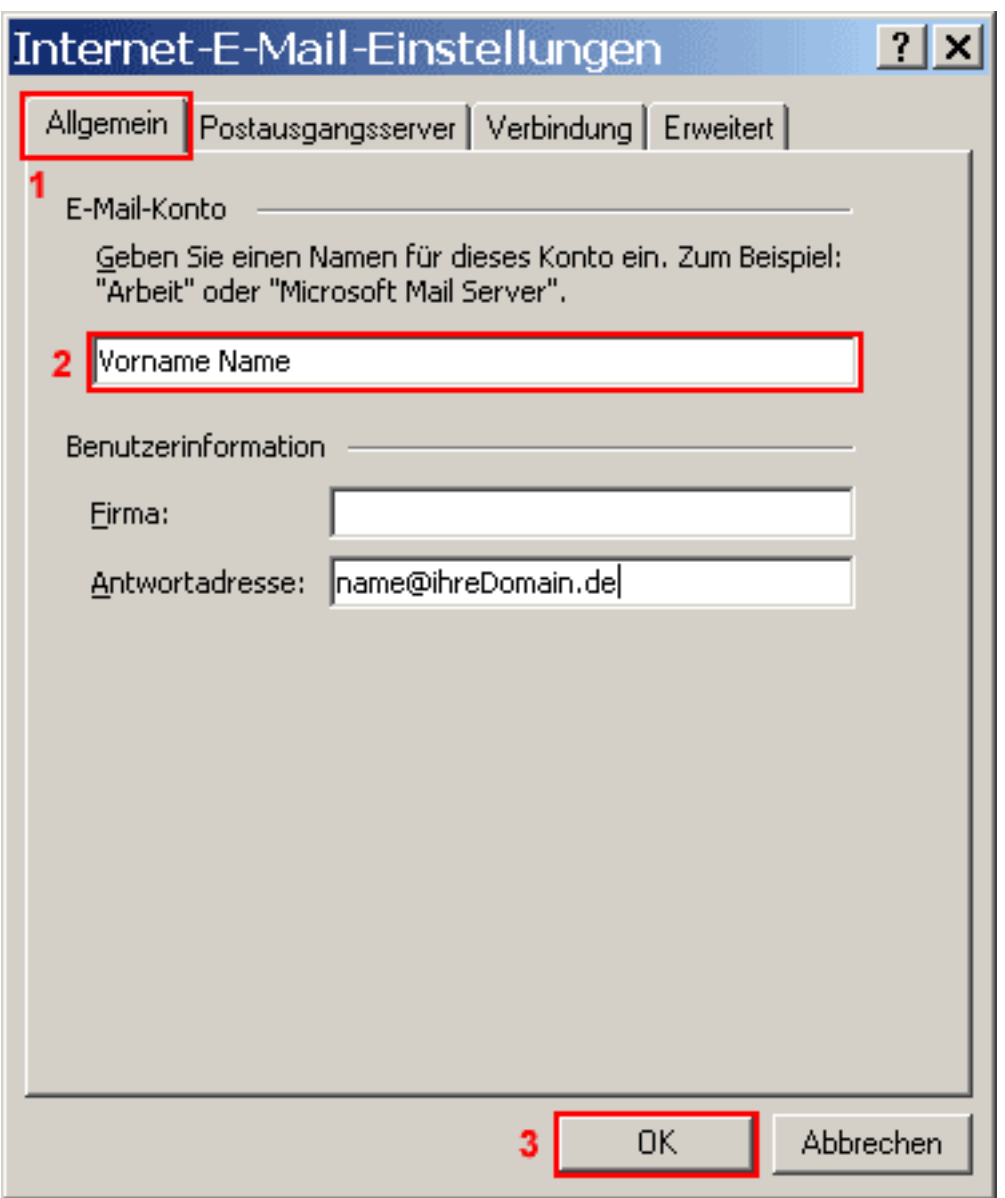

Unter der Registerkarte "Allgemein"**(1)** tragen Sie in das **Feld 2** einen frei wählbaren Namen (bspw. Ihren Vor- und Nachnamen) für Ihr E-Mail-Konto ein.

Wählen Sie die Registerkarte "Postausgangsserver"(1).

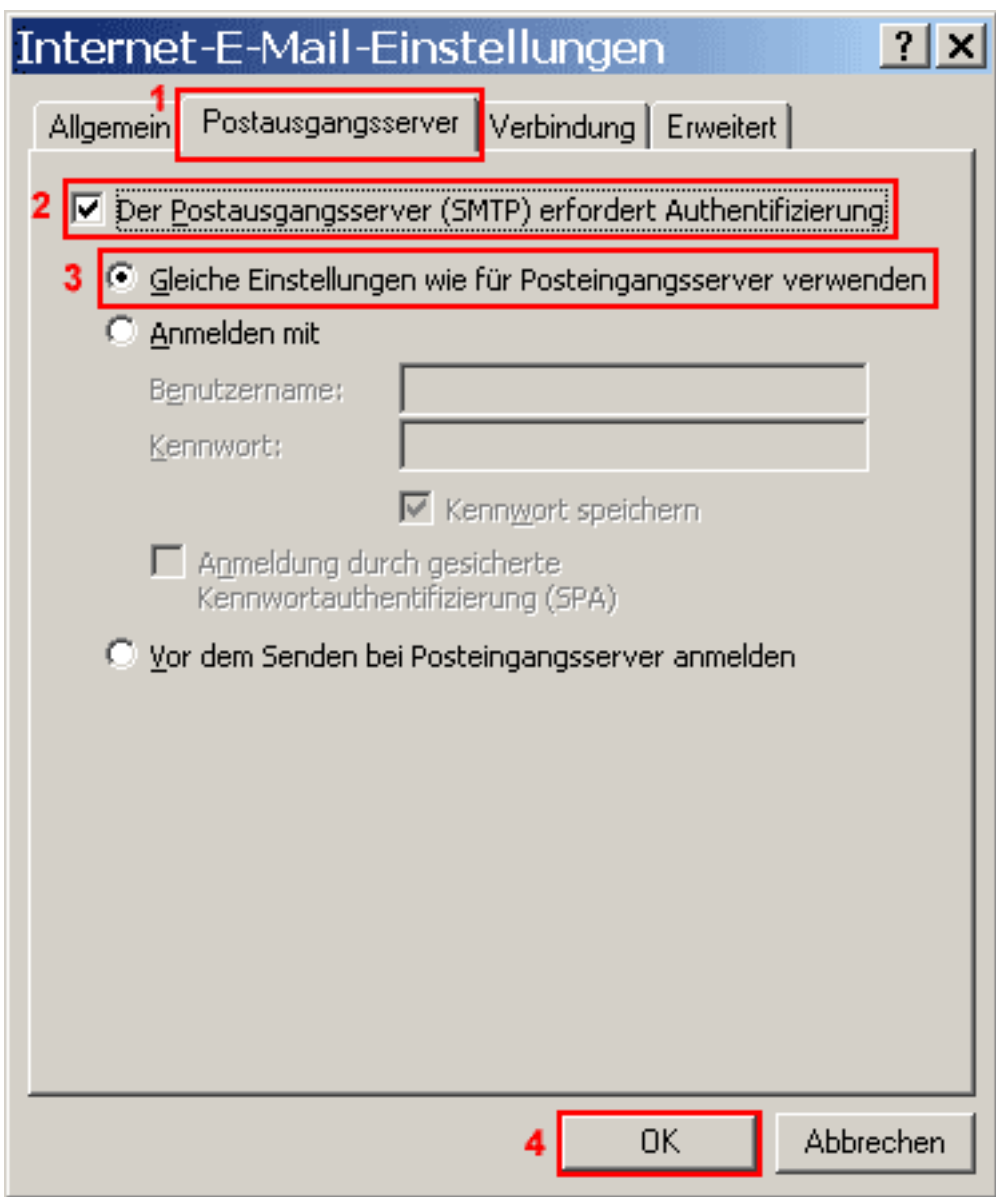

Die Checkbox "Der Postausgangsserver (SMTP) erfordert..."(2) muss aktiviert sein. Wählen Sie den RadioButton "Gleiche Einstellungen wie für Posteingansserver..."(3) aus. Bitte bestätigen Sie mit der Schaltfläche "OK"(4).

Es öffnet sich wieder das Fenster "E-Mail-Konten".

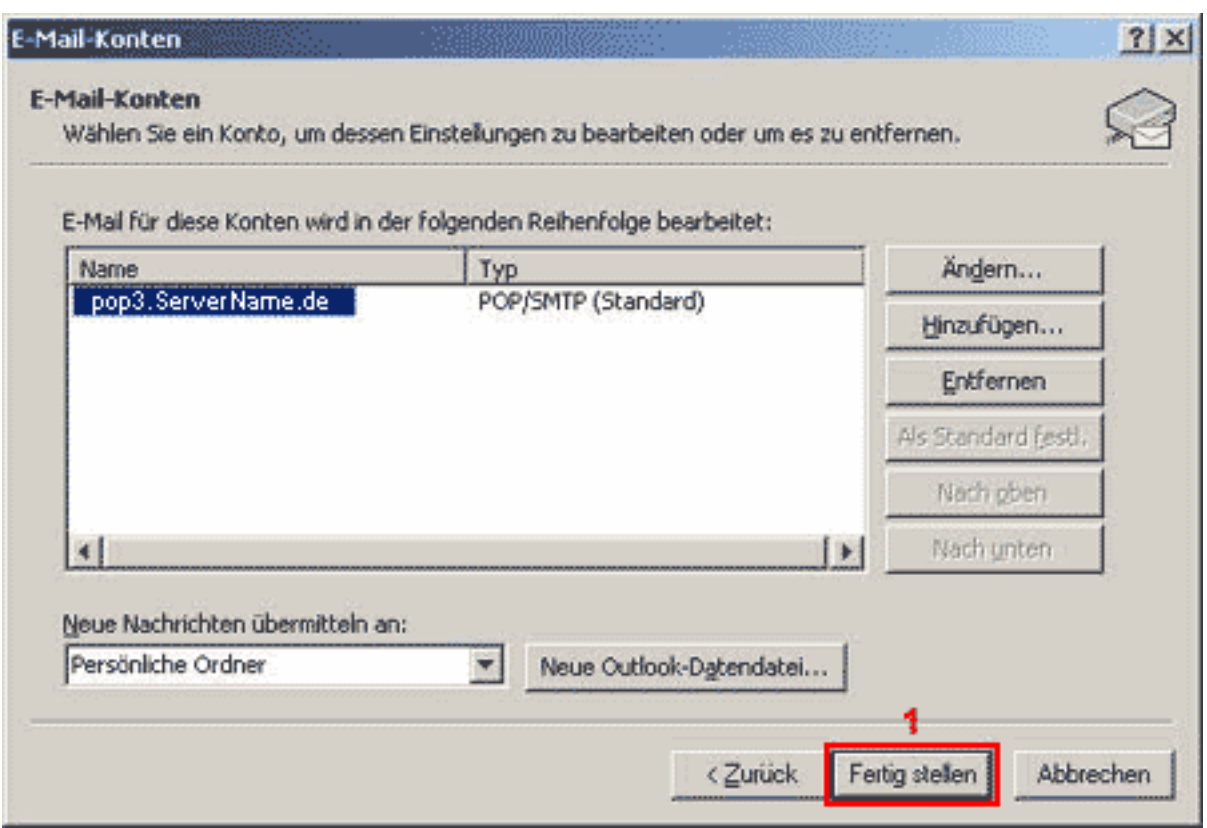

Klicken Sie bitte auf die Schaltfläche "Fertig stellen"(1).

Ihr E-Mail-Konto wurde entsprechend eingerichtet und ist zum Empfang und Senden von E-Mail-Nachrichten bereit. Eindeutige ID: #1201 Verfasser: EUserv Kundensupport Letzte Änderung der FAQ: 2012-07-20 12:04